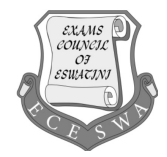

## **INFORMATION AND COMMUNICATION TECHNOLOGY 5924/2B**

Paper 2 Part B (Practical) **October/November 2022 2 hours**

Additional Material Candidates Source files **Total: 60 marks**

### **READ THESE INSTRUCTIONS FIRST**

#### **Carry out all instructions in each step.**

Enter your name, Centre number and candidate number on **EVERY** printout before it is sent to the printer.

Printouts with hand written candidate details will not be marked.

The number of marks is given in brackets [ ] at the end of each question or part question.

This document consists of **6** printed pages and **2** blank pages.

### **TASK 1**

- **1** Create an evidence document using word processing software.
	- Place your name, candidate number and centre number in the header of this document.<br>• Save this Evidence document in your work area with the fileneme: 20222A, followed by
	- Save this Evidence document in your work area with the filename: **20222A\_** followed by your candidate number, *for example:* **20222A\_6850**.

You will need your Evidence Document during examination to place screenshots when required.

# **TASK 2 – DATABASE**

You are going to create a database called **2022ArtWorld**, which contains details of artists and paintings.

- **2** Using appropriate content of file tblPaintings and tblArtists do the following;
	- Import to create tables and name them **tblPaintings and tblArtist**.<br>• Set primary key for both tables to ID (system default ID)
	- Set primary key for both tables to ID (system default ID).<br>• Set the following data types for each table in Design View
	- Set the following data types for each table in Design View.

#### Table 1: **tblArtist**

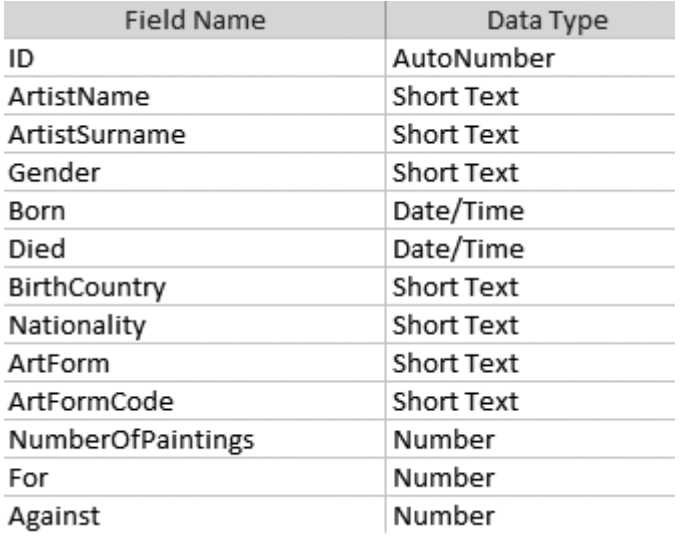

### Table 2: **tblPaintings**

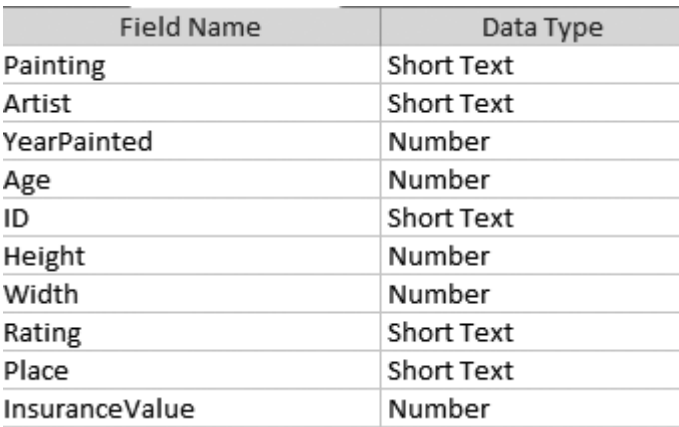

- Change the field properties of the *YearPainted* in **tblPaintings** so that:
	- The field accepts a year from 1494 to 1970 inclusive.
	- Appropriate validation text is inserted.
	- An appropriate error message is displayed if an incorrect year is entered.
	- Place in your Evidence Document a screenshot of the *YearPainted* field properties to show the data restriction applied and error message. [6]
- **3** In the *tblpaintings* table insert a new field named **Area** as the last field in the table.
	- Apply a data type that will store the calculation of the area of each painting.<br>• Insert a calculation for the Area field which will multiply the Height field by the
	- Insert a calculation for the *Area* field which will multiply the *Height* field by the *Width* field.
	- Place in your Evidence Document a screenshot to show the field properties for the *Area* field. Make sure there is evidence of the data type and the calculation used.
- **4** Create a column data entry form called **frm\_one**, using selected fields from the **tblPaintings**  table that includes only the fields *Painting, YearPainted, Rating and InsuranceValue* to display one record at a time.
	- Apply 4 features to this form to make the design user friendly.
	- Insert the image named **2022Girl** into the form header area. Align this image to the image to the right in the header area.
	- Fill the background of the Detail section of the form with a light green colour.
	- Add the option "Poor" to the list of items in the *Rating* field.
	- Place in your Evidence Document a screenshot to show:<br>  $\circ$  "Poor" Has been added on the Rating list.
		- "*Poor".* Has been added on the Rating list.
		- Place in your evidence document a screenshot of **frm\_one** in form view. [7]
			-

- **5** Create a query using contents of table **tblArtists**.
	- Create a query called **qry\_one**.
	- Show only the following field name in this order; *BirthCountry, Gender and NumberofPaintings*.
	- Modify the query so that it displays the total number of paintings created by only male artists, per birth country [**BirthCountry** field], as shown below.

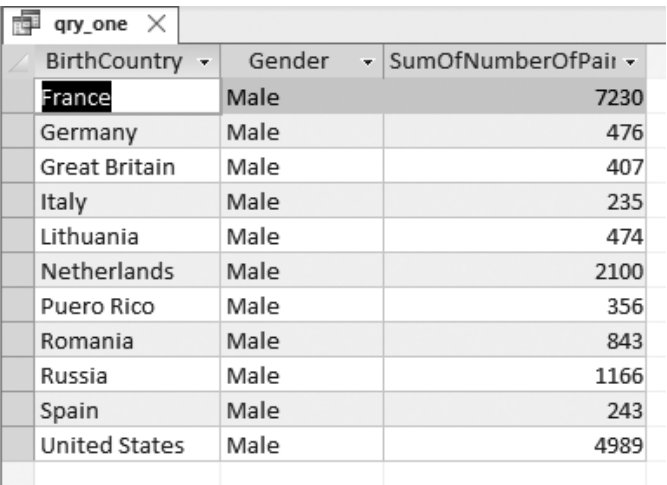

Save and Place in your Evidence Document a screenshot to show the design view<br>showing the structure and formula **gry one**. [4] showing the structure and formula **gry** one.

- **6** Create a query using selected fields from the table **tblPaintings**.
	- Name the query **qry\_two**.
	- Show only the following field names in this order; **Painting, Artist, ID and Place.**<br>• Display the records of paintings where the **ID** field is five or six characters long a
	- Display the records of paintings where the *ID* field is five or six characters long and the *Place* field has no data.
	- Save and place in your Evidence Document a screenshot of a design view to show the criteria set for the query **qry\_two**. [5] criteria set for the query **qry\_two**.
- **7** Create a query using selected fields from the table **tblArtists**.
	- Name the query **qry\_three.**<br>• Make sure only the follow
	- Make sure only the following fields are fully visible; **ArtistName, ArtistSurname, Nationality, For, and Against**.
	- Add a new field called **Diff** *which will calculate the difference between the For* field *values and the Against* field values.
	- Display only artists whose **Nationality** is **not** French.
	- Save the query.<br>• Place in your  $F_y$
	- Place in your Evidence Document a screenshot of design view to show the criteria set for<br>the query **qry\_three**. [7] the query **qry\_three**.

#### **TASK 3 – SPREADSHEET**

The spreadsheet contains a list of famous Impressionist artists.

#### **NOTE:**

- Use formulae and/or functions for ALL calculations in the spreadsheet.
- $\circ$  All formulae and/or functions should be inserted in such a manner that the correct results will still be obtained, even if the existing data changes.
- $\circ$  Should you need to use building blocks, use the allocated space in the spreadsheet.

#### Open the file **2022\_Famous.xlsx** and work in the **2022\_Art** worksheet.

- **8** Centre the row headings in **row 7** vertically. [1]
- **9** The number of artworks created by each artist is stored in **column K**.

Insert a function in cell **H3** to calculate the total number of artworks created. [2]

**10** The nationality of an artist is stored in **column H**.

Insert a formula in **cell H4** to determine what percentage of artists is **NOT** of French nationality [**column H**]. Refer to the formula below.

Number of non-French artists/Total number of artists x 100

[6]

**11** The art forms practised by each artist are stored as a code in **column I**. The first letter of this code refers to the preferred art form of the artist.

 In cell **J8** use a function to look up the preferred art form of the first artist. Use the first letter of the art form code in **column I** as the lookup value and worksheet **2022Code** for the array. This function must include both absolute and relative referencing. [5]

- **12 Column L** shows the number of 'for' votes an artist receives for his/her artwork.
	- Insert a function in **cell N8** to determine whether the artist has one of the three highest Votes "For" counts [**column L**].
	- Display the message "Top3" if the artist is in the top three, or otherwise leave the cell empty.
	- Ensure that the function is replicated to the other cells in the range.<br>• Save the 2022 Famous spreadsheet
	- Save the **2022Famous** spreadsheet. [8]
- **13** Print your spreadsheet showing the values. Make sure:
	- Column A, C, D, E and I is hidden.
	- It is in portrait orientation.
	- your name, centre number and candidate number appear in the header.
	- Row and column headings are displayed.
	- The content of all cells are fully visible. The content of all cells are fully visible.
- **14** Print your spreadsheet showing the formulae. Make sure:
	- Column A,C,D,E and I remain hidden.<br>• It is in landscape orientation.
	- It is in landscape orientation.<br>• vour name, centre number are
	- your name, centre number and candidate number appear in the header.<br>• Row and column headings are displayed.
	- Row and column headings are displayed.<br>• The content of all cells are fully visible
	- The content of all cells are fully visible. [2]
- **15** Print your evidence document.

**Total: [60 marks]**

# **BLANK PAGE**

**7**

**BLANK PAGE**

**8**

Permission to reproduce items where third-party owned material protected by copyright is included has been sought and cleared where possible. Every reasonable effort has been made by the publisher (ECESWA) to trace copyright holders, but if any items requiring clearance have unwittingly been included, the publisher will be pleased to make amends at the earliest possible opportunity.